**: مقدمه** 

در اين مقاله قصد بررسي نحوه ي نصب و راه اندازي SQL-Server جهت استفاده در ASP.NET را داريم. سعي شده است موارد ذكر شده تا حدامكان ساده و كاربردي باشند و آغاز اميدوار كننده اي را براي علاقمندان به .ارمغان بياورد هر چند كه در عنوان مقاله از NET.ASP ياد شده است ، اما اصول كار تقريبا در تمامي زبانهايي كه قصد ارتباط با Server-SQL . مشابه است، را دارند

#### **انواع نگارش هاي 2000 Server-SQL :**

 اگر قصد نصب Server-SQL را بر روي ويندوزهاي سرور داريد ، نگارش **enterprise** آن مي تواند يكي از بهترين انتخاب ها براي شما باشد. اما دقت داشته باشيد كه اين نگارش بر روي ويندوزهاي station work مانند ويندوز XP و يا ويندوز 2000 professional ، تنها در حالت كلاينت نصب مي شود و امكانات سروري آن نصب نخواهد شد. بنابراين اگر براي مثال در ويندوز XP قصد برنامه نويسي NET.ASP را داريد نمي توانيد از اين نگارش براي مقصود خود استفاده نماسد. ناریا دیما یکینورتکلا هناخباتک www.irtanin.com www.yekdl.com www.ircdvd.com www.omideiran.ir www.irebooks.comناریا دیما هناخباتک

 براي ويندوزهاي ايستگاه كاري مانند .Pro XP بهتر است نگارش **Personal** اس كيوال سرور۲۰۰۰ را تهيه نماييد زيرا امكان نصب هر دو حالت سرور و كلاينت را بر روي اينگونه ويندوزها به همراه دارد.

### **طريقه ي نصب 2000 Server-SQL :**

 پس از اجراي فايل نصاب اس كيوال سرور ۲۰۰۰ با شكل يك روبرو خواهيد خواهيد شد. گزينه ي SQL-Server 2000 components را انتخاب نماييد. سپس در صفحه ي جديدي كه نمايان خواهد شد (شكل ۲) ، گزينه ي Install database server را انتخاب كنيد.

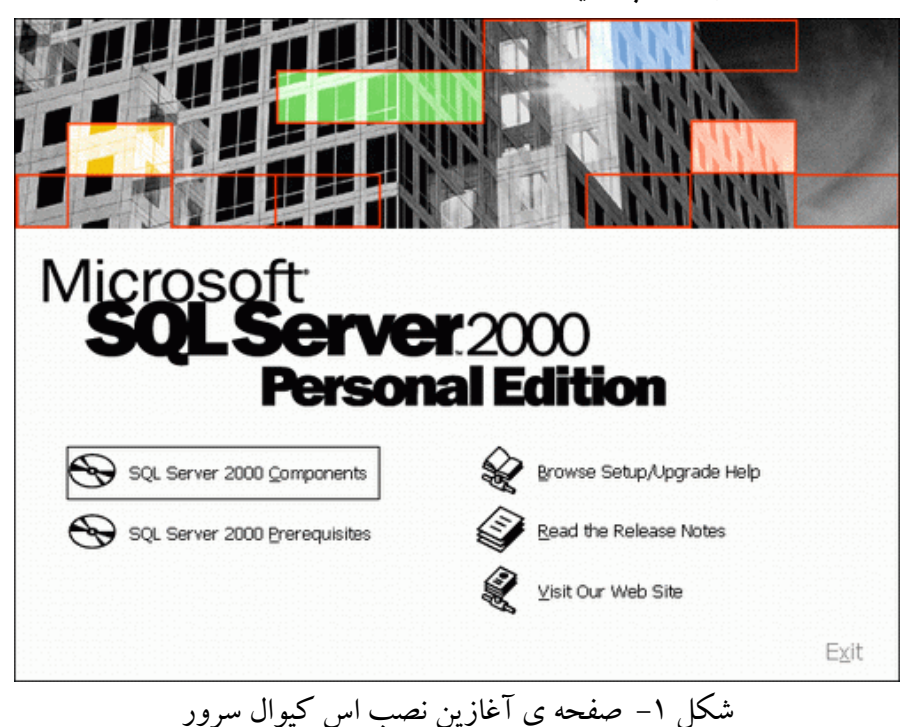

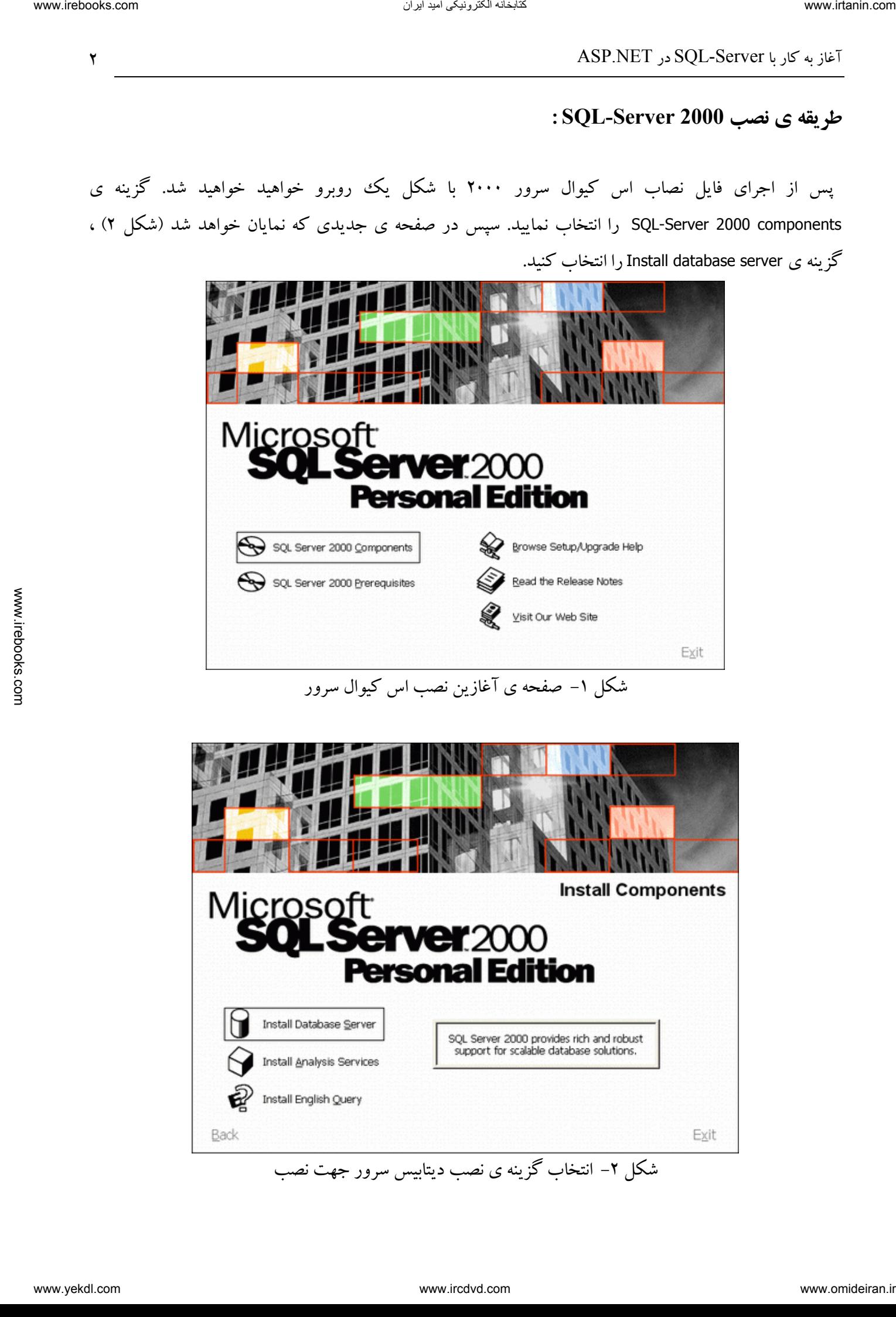

- آغاز به كار با Server-SQL در NET.ASP ٣
- پس از شروع به نصب و فشردن چند دكمه ي Next ، به صفحه ي شكل ۳ خواهيم رسيد. در اينجا Local computer را انتخاب نماييد ، زيرا در اينجا ما قصد نصب اس كيوال سرور را بر روي كامپيوتر شخصي خود داريم.

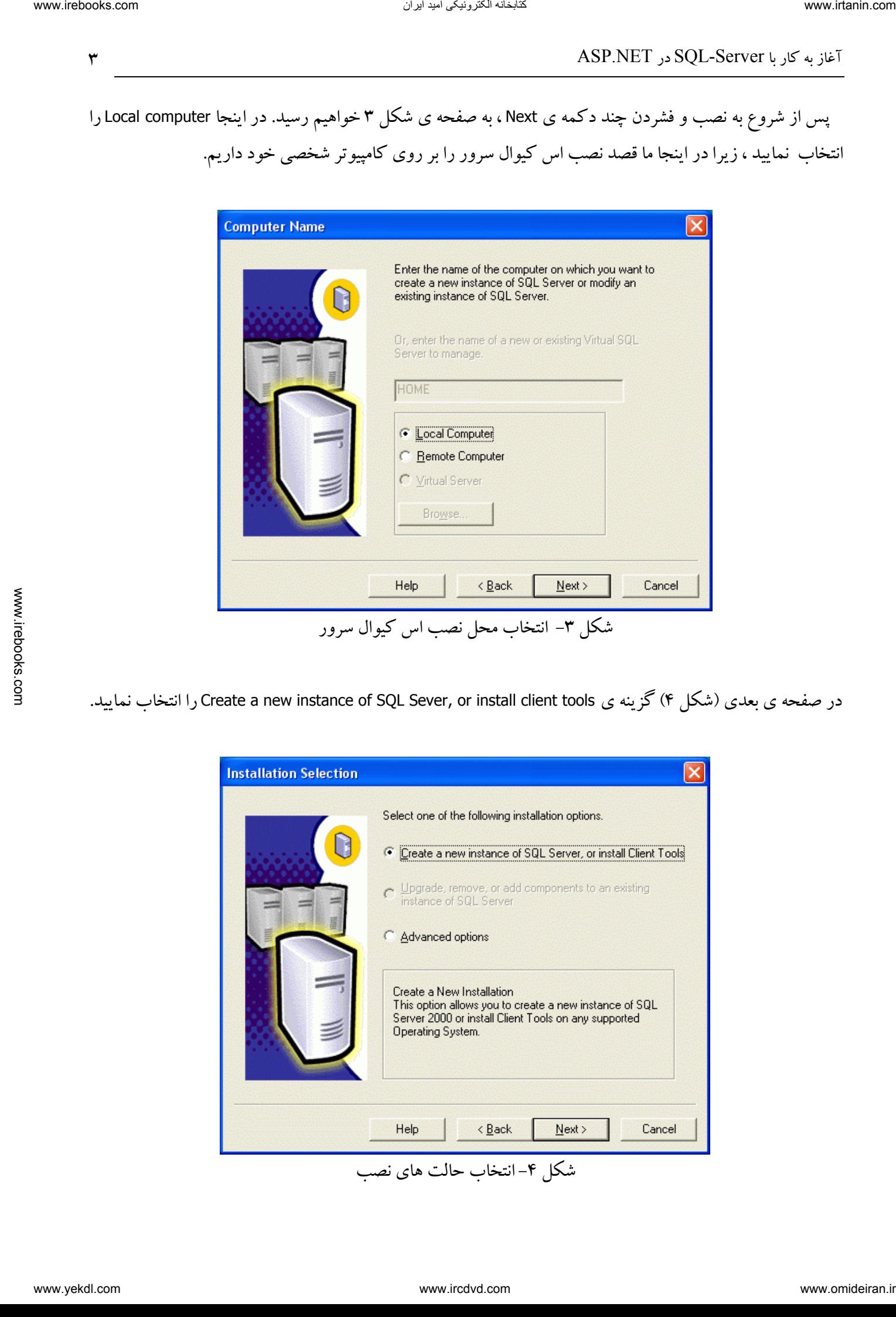

در صفحه ي بعدي (شكل ۴) گزينه ي Create a new instance of SQL Sever, or install client tools را انتخاب نماييد.

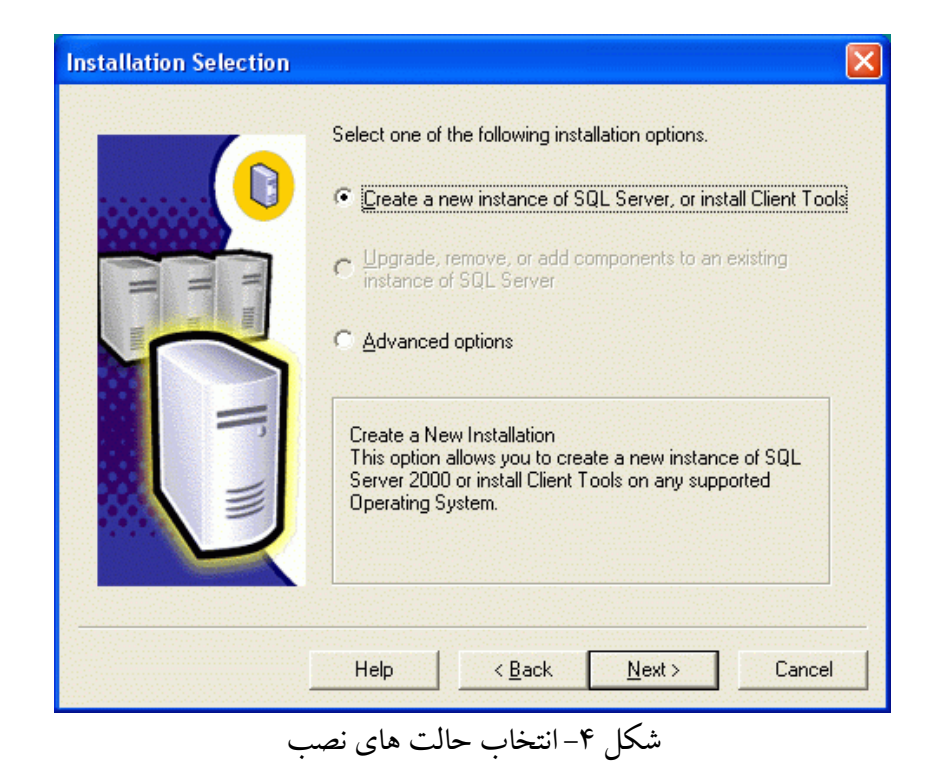

در ادامه به صفحه ي مهم شكل ۵ خواهيم رسيد. چون همانطور كه در شكل يك ملاحظه كرديد از نگارش Personal براي نصب بر روي ويندوز .XP Pro در حال استفاده هستيم ، امكان انتخاب گزينه ي Server and client tools نيز وجود دارد. اگر قصد برنامه نويسي و اتصال به اس كيوال سرور را داريد ، اين گزينه را انتخاب نماييد.

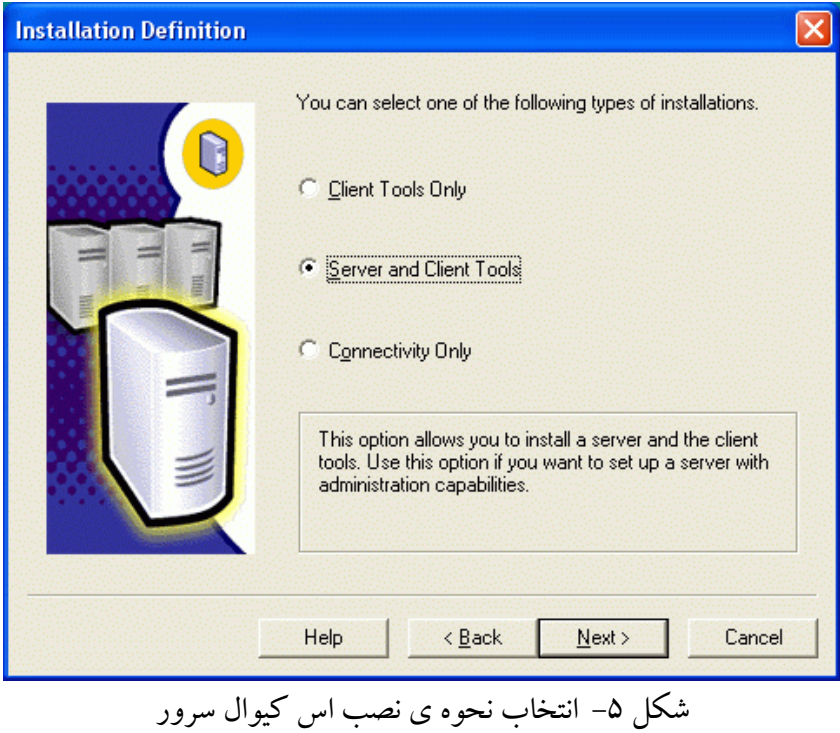

 در ادامه در شكل ۶ امكان انتخاب نام براي سرور پيش فرضي كه نصب خواهد شد وجود دارد. اگر حالت پيش فرض ،را نصب كنيد **(Default (**نامي است كه براي نمونه ي نصب شده در نظر گرفته مي شود. (اين حالت را بپذيريد)

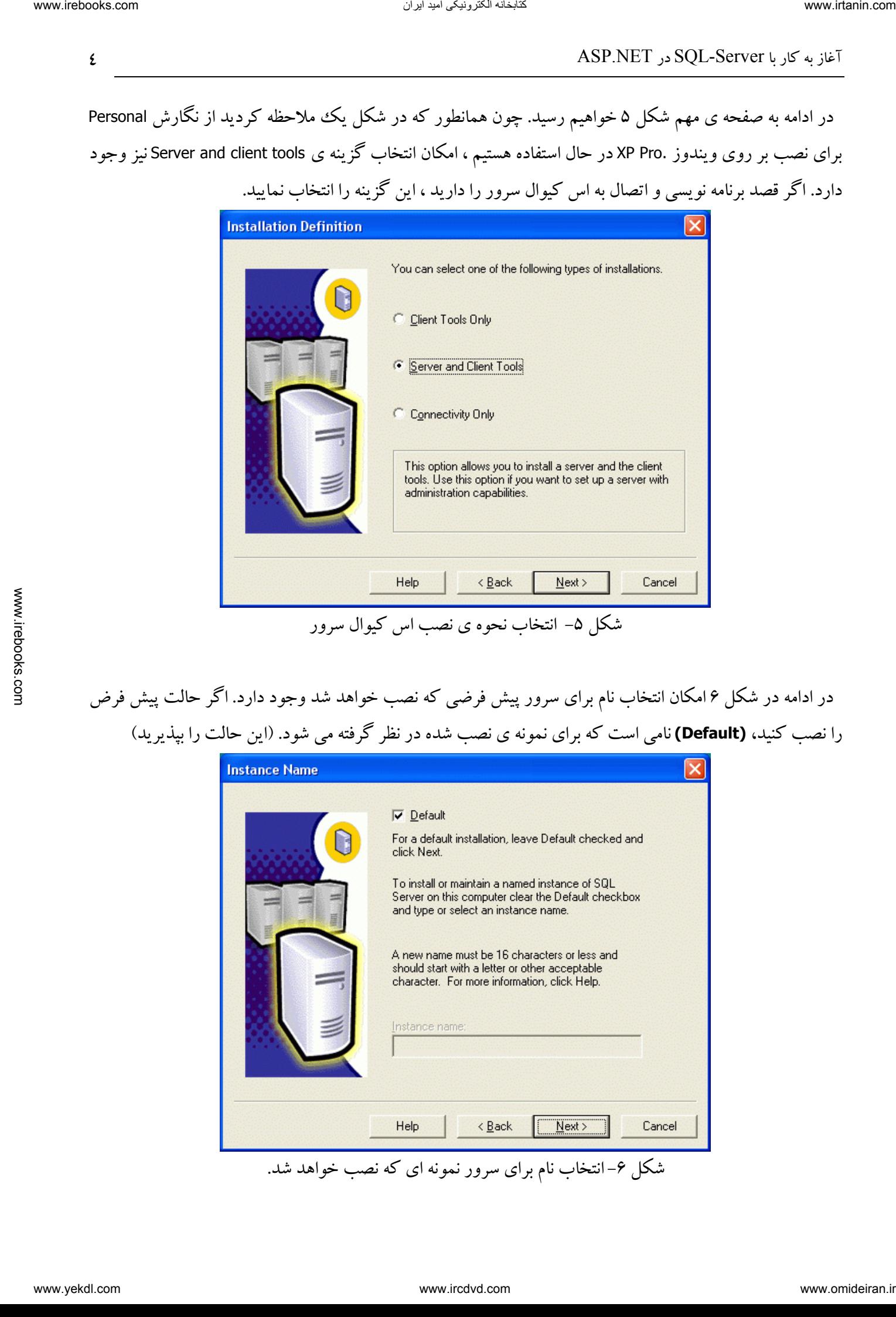

 صفحه ي بعدي نيز (شكل ۷) ، صفحه ي مهمي جهت نصب به شمار مي رود. فرقي نمي كند كه آيا تحت دامنه ي يك شبكه ي محلي مشغول به كار هستيد و يا يك كامپيوتر شخصي بدون اتصال به شبكه، براي كار برنامه نويسي گز ينه ي Use the local system account را انتخاب نماييد.

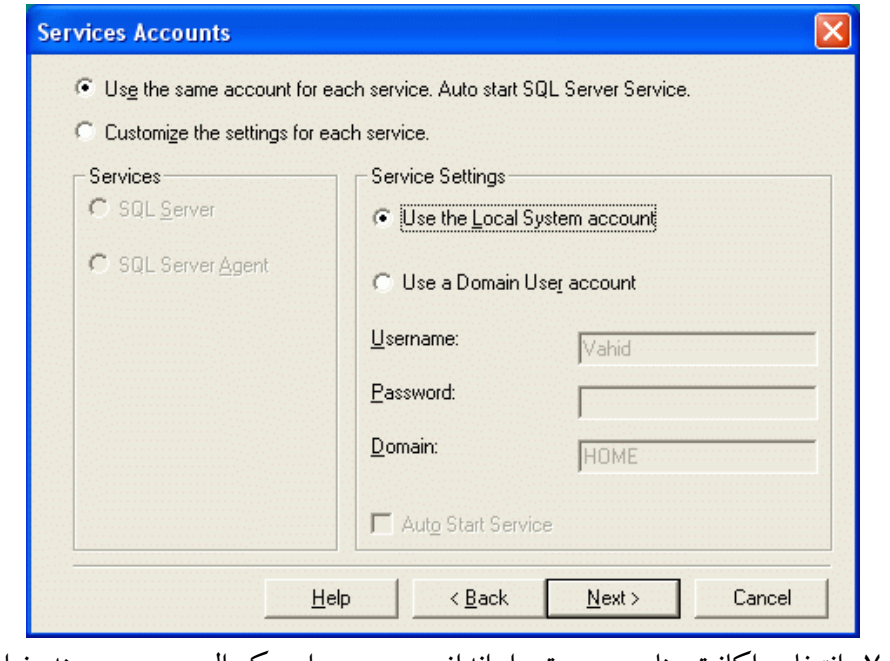

شكل ۷ - انتخاب اكانت مناسب جهت راه اندازي سرويس اس كيوال سرور در ويندوز ان تي.

 صفحه اي كه در ادامه ظاهر خواهد (شكل ۸ ) ، مشكل اصلي تمام كساني است كه هنگام برنامه نويسي با پيغام هاي عدم اتصال به اس كيو ال سرور مواجه مي شوند. بنابراين نياز به توضيحات بيشتري براي تمام گزينه ي هاي آن دارد. اگر حالت mode authentication Windows را انتخاب نماييد (حالت پيش فرض) ، ابتداي دردسر شما براي كار برنامه نويسي خواهد بود! در اين حالت براي اتصال به اس كيوال سرور بسته به حالت قبل (شكل ۷) ، از اكانت هاي تعريف شده در كامپيوتر و يا در دامنه ي ويندوز سرور استفاده مي شود. بنابراين اكانتي مانند يوزر net.asp كه همراه نصب دات نت فريم ورك نصب مي شود **نمي تواند** به اس كيوال سرور وصل شود (چون به صورت پيش فرض داراي حداقل مجوزهاي لازم است). هر برنامه ي ASP.NET تحت ويندوز هاي ان تي تحت مجوز يوزر aspnet اجرا مي شود. براي مثال اگر اين برنامه بخواهد بر روي دايركتوري محل اجراي خود يك فايل را ايجاد نمايد بايد يوزر aspnet دسترسي write بر روي اين فولدر داشته باشد (مطلبي كه ۹۰ درصد هاست هاي وطني آنرا نمي دانند!) و يا نمونه ي ديگري از اين دست امكان خواندن و نوشتن در فايلهاي ديتابيس هاي اكسس يعني فايلهاي MDB است. ناریا دیما یکینورتکلا هناخباتک www.irtanin.com www.yekdl.com www.ircdvd.com www.omideiran.ir www.irebooks.comناریا دیما هناخباتک

بنابراين بهتر است گزينه ي Mixed mode را انتخاب كنيد تا بتوانيد از طريق يوزرهاي ايجاد شده در اس كيوال سرور به آن متصل شويد و نه از طريق اكانت هاي ويندوز. اين حالتي است كه در تمام هاست هاي اينترنتي نيز درنظر گرفته دمي شو و هنگامي كه اكانتي را خريداري مي نماييد يا مشخصات يوزر از قبل ايجاد شده براي شما در اس كيوال سرور

را به همراه ساير مشخصات اكانت به شما مي دهند و يا اگر پيشرفته تر باشند كنترل پنلي را جهت ايجاد اين يوزر در اختيار شما قرار خواهند داد.

 قسمت ديگر در اين صفحه پس از انتخاب حالت mode Mixed ، امكان وارد كردن پسورد جهت يوزر sa است. يوزر sa ، يوزري است با دسترسي ادمين به اس كيوال سرور. دو مورد را حتما هنگام كار با اين يوزر داخلي اس كيوال سرور بخاطر داشته باشيد:

- ۱- حتما در شكل ۸ براي آن پسورد انتخاب نماييد. (حالت پيش فرض قبل از نصب انواع pack service ها پسورد خالي است كه موجب هك شدن بسياري از سرورها تا به امروزگرديده است). بنابراين اين موضوع را خوب .بخاطر بسپاريد
- ۲- از يوزر sa فقط جهت تست خود استفاده نماييد و در برنامه هايي كه بر روي اينترانت و يا حتي اينترنت قرار مي دهيد **هيچگاه** از اين يوزر استفاده نكنيد. اين يوزر بدليل داشتن سطح دسترسي ادمين هر كاري را مي تواند انجام دهد (مانند داشتن مجوز پاك كردن كل ديتابيس هاي اس كيوال سرور و يا انجام يك سري از عملياتها روي كامپيوتر سرور با استفاده از رويه هاي ذخيره شده سيستمي كه تحت اكانت ادمين قابل اجرا هستند). براي نمونه اگر در برنامه ي تحت وب شما تنها يك باگ تزريق اس كيوال پيدا شود و اين برنامه با كمك يوزر sa به اس كيوال سرور متصل شده باشد ، عاقبت آن سرور مشخص است!

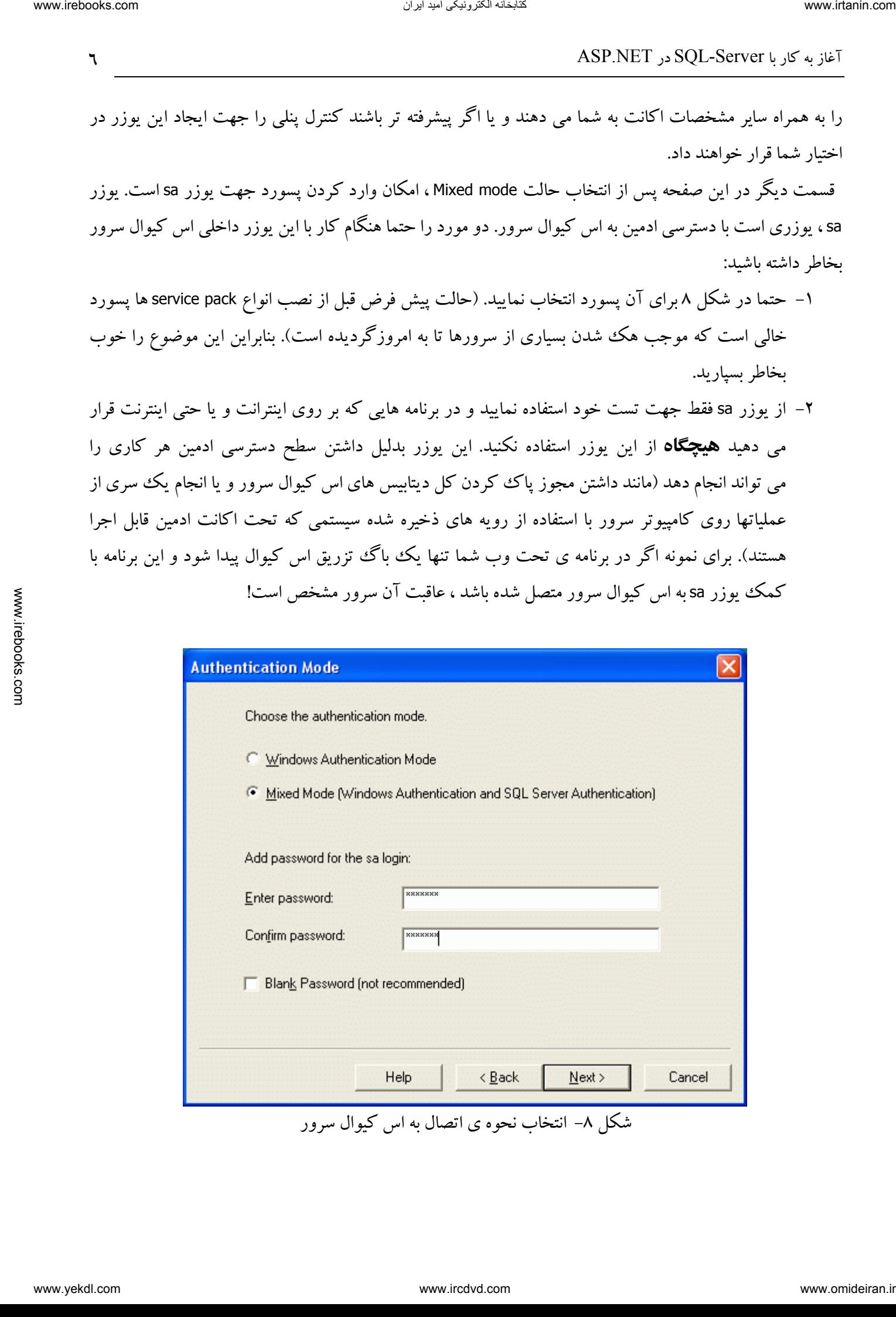

در صفحه ي بعدي (شكل ۹)، بسته به نوع زبان محلي امكان انتخاب Collation وجود دارد. يكي از مشكلات تمام تازه كاران در هنگام برنامه نويسي با اس كيوال سرور اين است كه چرا متن فارسي ما به صورت ???? ثبت مي شود. يكي از دلايل اين موضوع به Collation انتخاب شده بر مي گردد. حالت پيش فرض دراينجا Latin است و حروف يونيكد را نخواهد پذيرفت (به صورت ؟؟؟؟ آنرا ثبت مي كند). هر چند مي توان حالت Arabic و امثال آنرا به صورت پيش فرض در شكل ۹ انتخاب كرد اما بهتر است اينكار را انجام ندهيد (چون الزامي ندارد كه در هاستي هم كه در آمريكا قرار دارد اين Collation به صورت پيش فرض انتخاب شده باشد). بنابراين پيش فرض هاي اين صفحه را بپذيريد و روي next كليك كنيد. اما در هنگام برنامه نويسي به دو نكته ي زير دقت فرماييد:

- ۱- نوع هايي كه براي فيلدهاي خود انتخاب مي كنيد بهتر است با n شروع شده باشند مانند nvarchar . n در اينجا به معناي national است و يونيكد را ساپورت مي كند.
- ۲- هنگام insert داده ها ، يك N به قبل از حروف فارسي اض (افه كنيد به اين صورت اس كيوال سرور را وادار مي كنيد تا داده را به صورت يونيكد ثبت كند ، براي مثال ) : 'فارسي'N

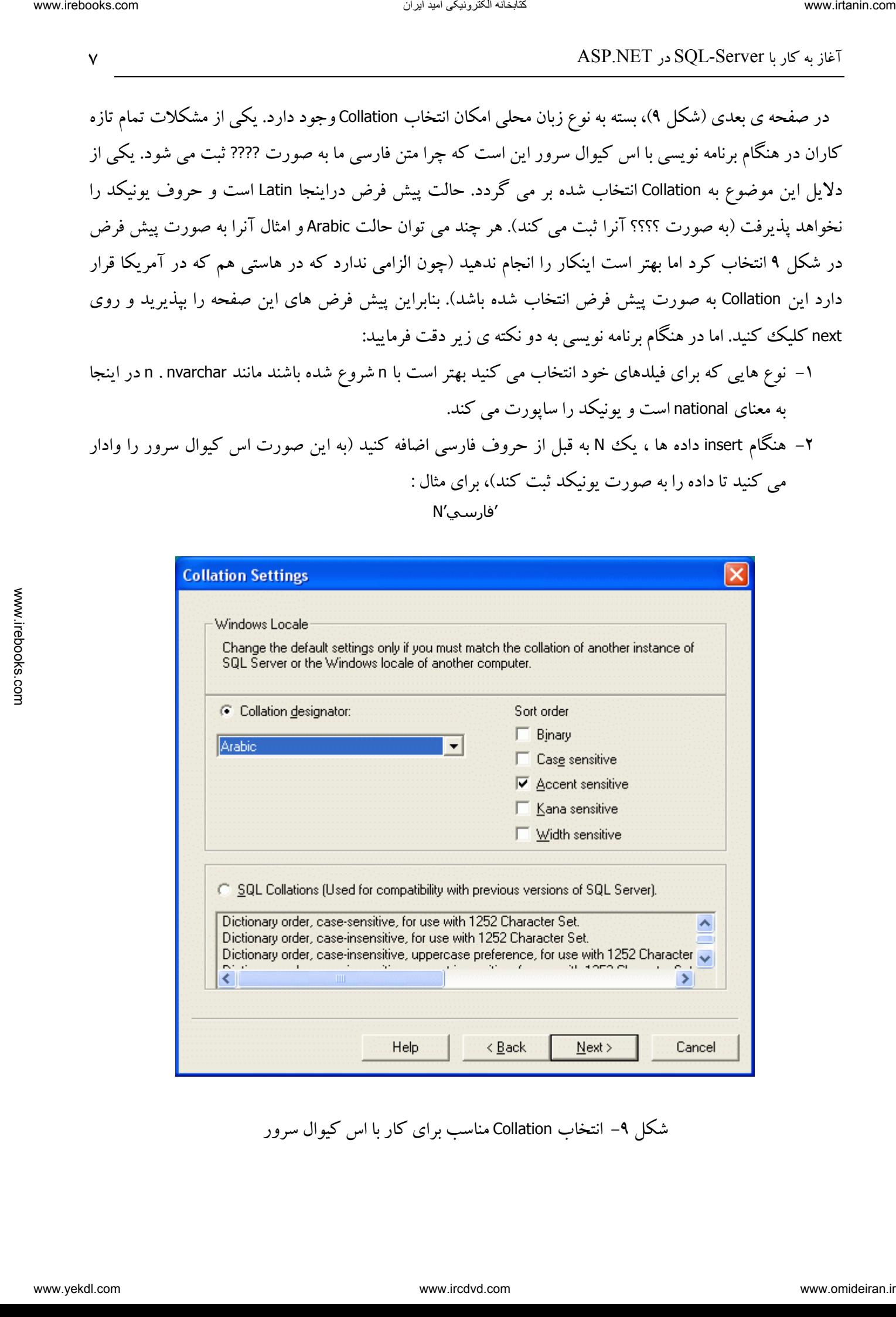

شكل ۹ انتخاب - Collation مناسب براي كار با اس كيوال سرور

 در ادامه ي نصب هنگام رسيدن به شكل ۱۰ تمام پيش فرض هاي داخلي اس كيوال سرور را بپذيريد و روي next .كليك كنيد

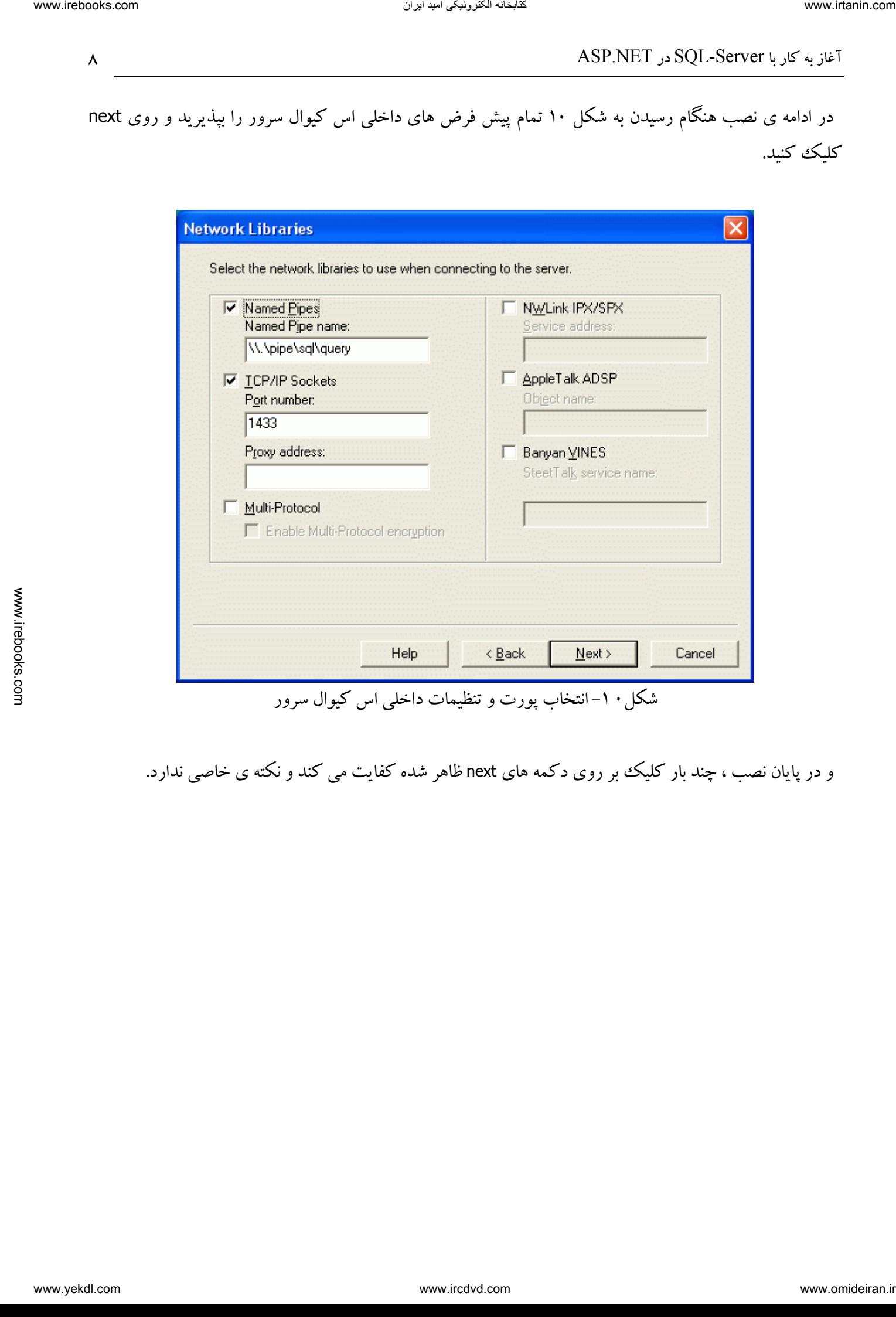

و در پايان نصب ، چند بار كليك بر روي دكمه هاي next ظاهر شده كفايت مي كند و نكته ي خاصي ندارد.

 پس از پايان نصب از منوي استارت ويندوز ، ورود به قسمت برنامه ها و انتخاب Server SQL Microsoft ، ابتدا گزينه manager Service را اجرا كنيد تا از RUN بودن سرويس مربوط به اس كيوال سرور اطمينان حاصل نماييد. سپس براي شروع ، گزينه ي manager enterprise را نتخاب و اجرا نماييد. اكنون فغان زون آلارم به آسمان برخواهد خواست! توجهي نكنيد و دسترسي برنامه را از اينترنت قطع ننماييد (در غيراينصورت منتظر چندين روز خطايابي نصب اس كيوال سرور بدون رسيدن به هيچ نتيجه اي باشيد.)

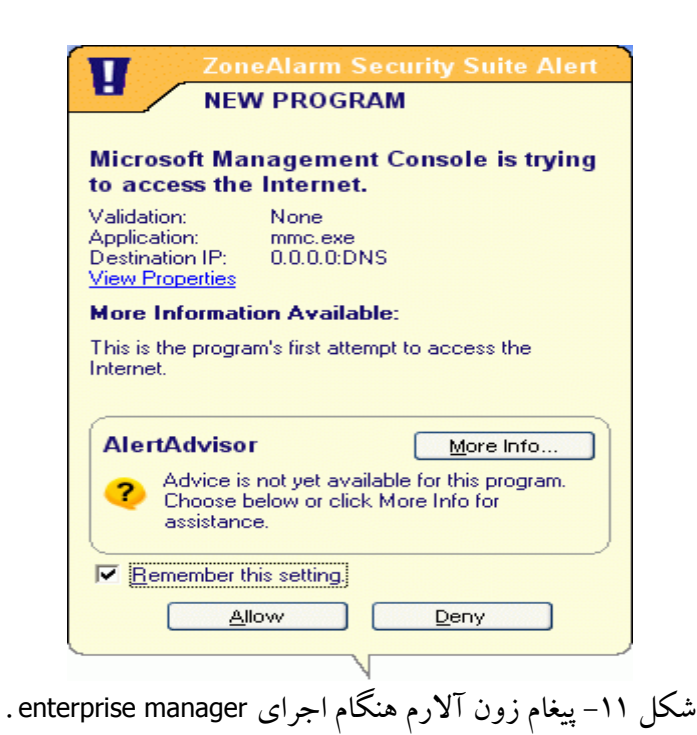

شكل ۱۲- صفحه ي آغازين enterprise manager پس از نصب اس كيوال سرور. version for the community of the community of the community of the community of the community of the community of the community of the community of the community of the community of the community of the community of the c  يكي ديگر از مواردي كه تازه كاران هنگام مواجه شدن با آن عطاي اس كيوال سرور را به لقايش خواهند بخشيد ، شكل ۱۲ است! بله! هيچ چيزي وجود ندارد. نه سروري و نه ديتابيسي براي كار . براي رجيستر كردن يك سرور نمونه ، روي SQL Server Group كليك راست نموده و سپس گزينه ي Rew SQL Server Registration را انتخاب نماييد (شكل ۱۳).

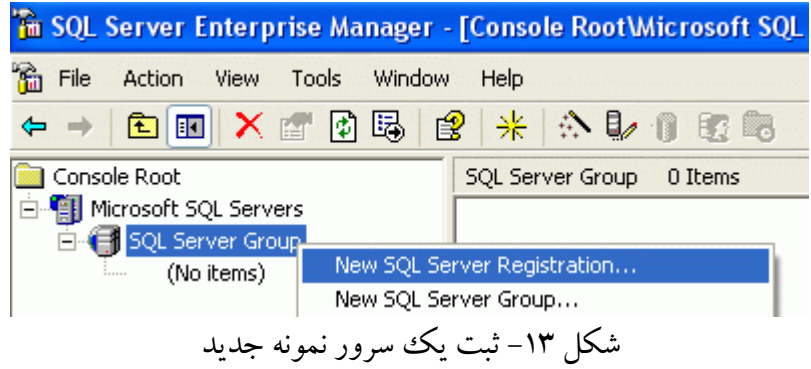

 در صفحه اي كه پس از چند دقيقه تفكر اس كيوال سرور ظاهر خواهد شد ابتدا روي next كليك نماييد و سپس (local) را به ليست سرورهاي موجود Add كنيد (شكل ۱۴) . اگر بخاطر داشته باشيد هنگام نصب ، (local) نام نمونه ي پيش فرضي بود كه انتخاب كرديم.

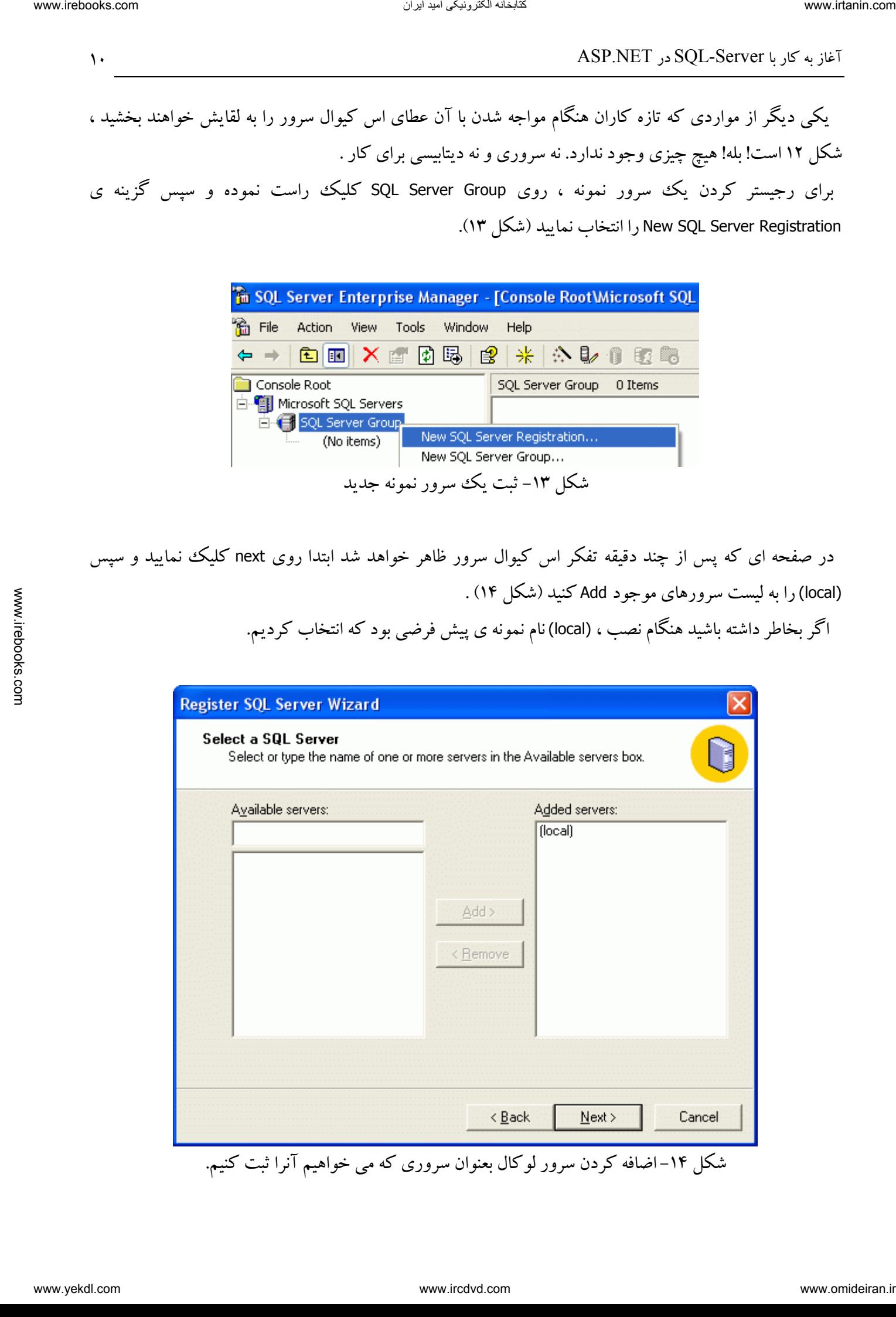

روی Next كليك نماييد تا شكل ۱۵ نمايان شود. در مورد اكانت های ويندوزی و خود اس كيوال سرور در هنگام نصب به اندازه ي كافي توضيح داده شد. بهتر است گزينه ي دوم را انتخاب نماييد (يعني همان حالت mode Mixed (.

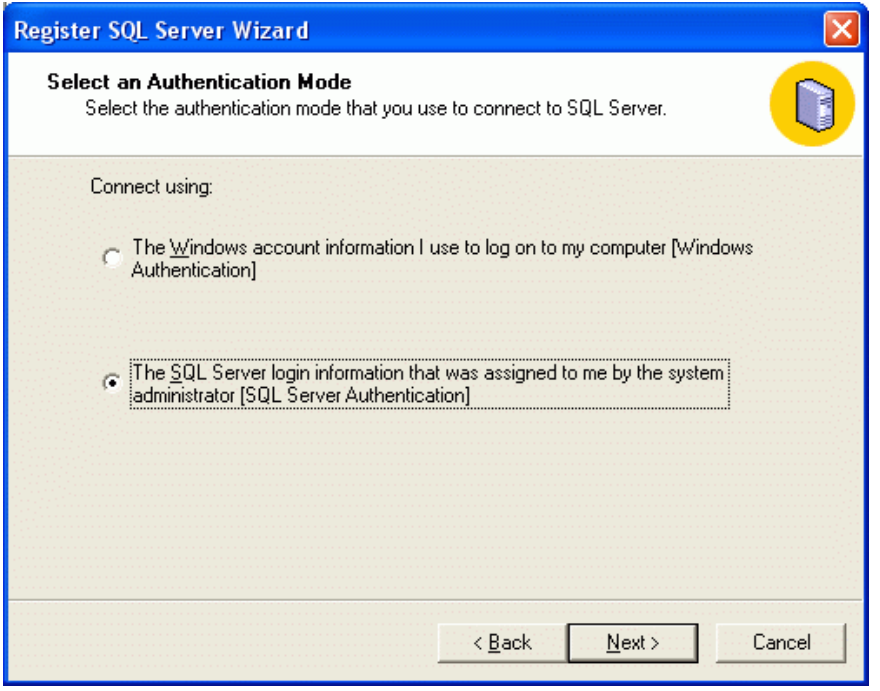

انتخاب حالت ۱۵-شكل Authentication براي اتصال به سرور ثبت شده.

 در صفحه ي بعدي مي توانيد اطلاعات يوزري را كه توسط آن به اين نمونه ي اس كيوال سرور متصل خواهيد شد .وارد نماييد

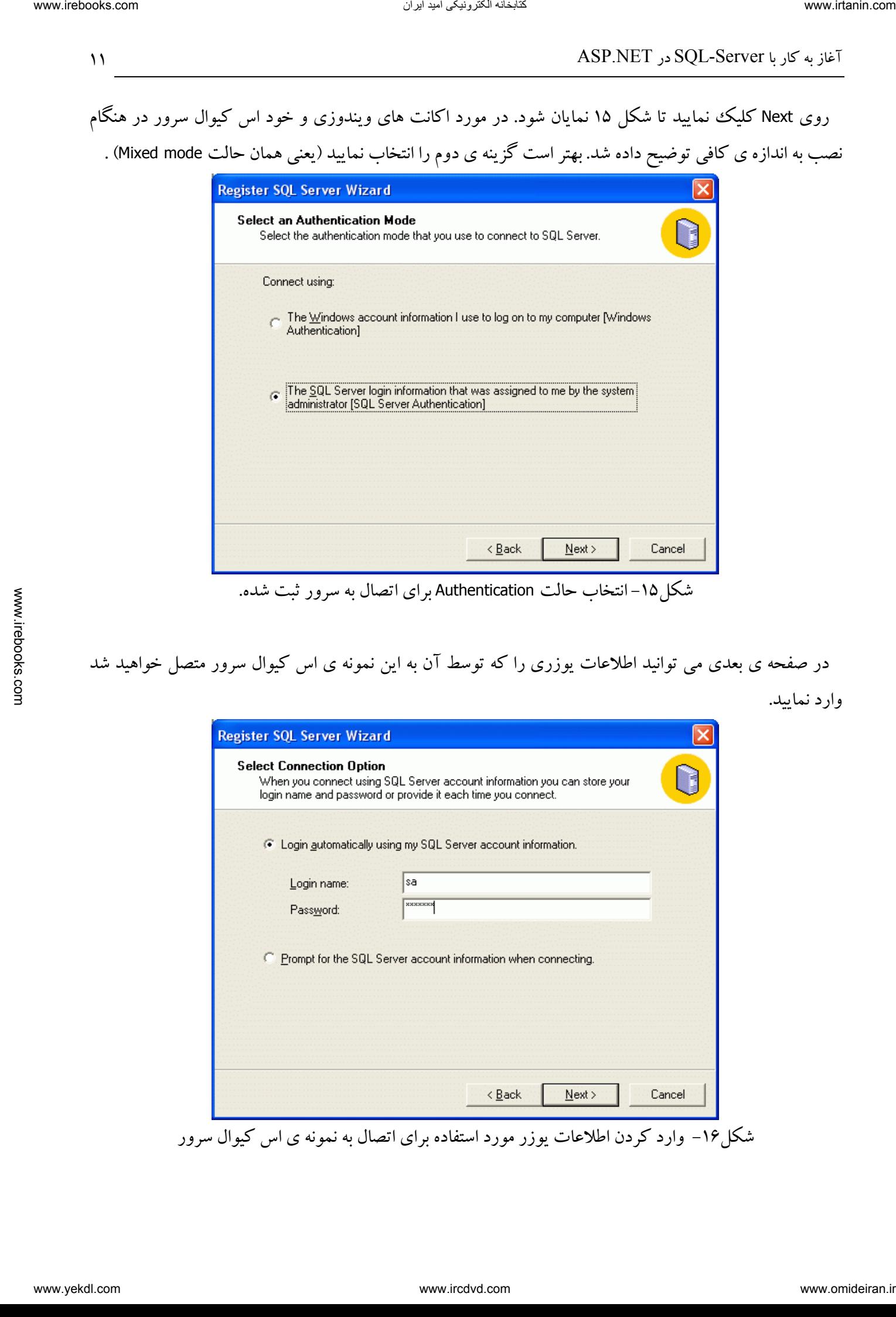

۱۶-شكل وارد كردن اطلاعات يوزر مورد استفاده براي اتصال به نمونه ي اس كيوال سرور

كتابخانه اميد ايران

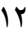

آغاز به كار با Server-SQL در NET.ASP ١٢

با كليك ببر روي دكمه ي Next ، در شكل ۱۷ حالت پيش فرض را بپذيريد (هر چند مي توانيد گروهي جديد را نيز

.)اضافه نماييد

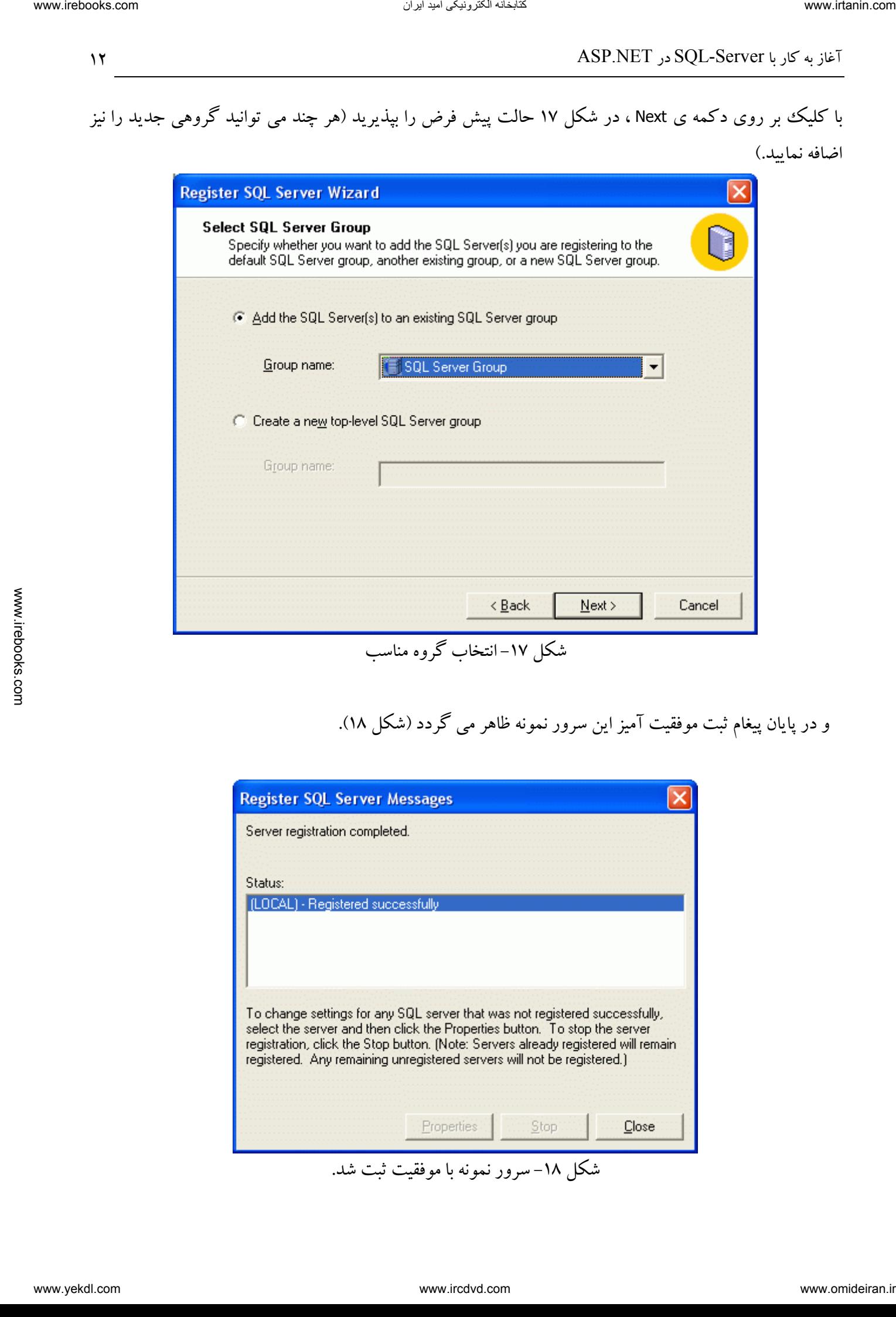

و در پايان پيغام ثبت موفقيت آميز اين سرور نمونه ظاهر مي گردد (شكل ۱۸).

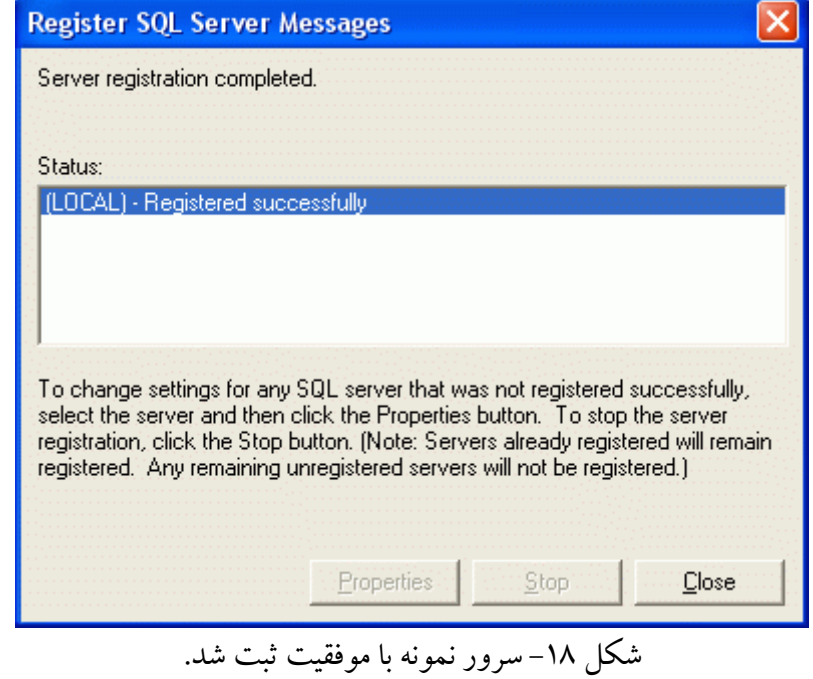

 اكنون براي تمرين بيشتر روي Group Server SQL كليك راست نموده و اين نمونه ي ايجاد شده را حذف كرده و مجددا ايجاد . نماييد

 راه ديگر براي رهايي از ويزاد فوق ، انتخاب نمايش ندادن مراحل آن در همان صفحه ي آغازين شروع ويزارد ثبت سرور نمونه است. اگر اين كار را انجام دهيد مستقيما به صفحه ي شكل ۱۹ هدايت خواهيد شد.

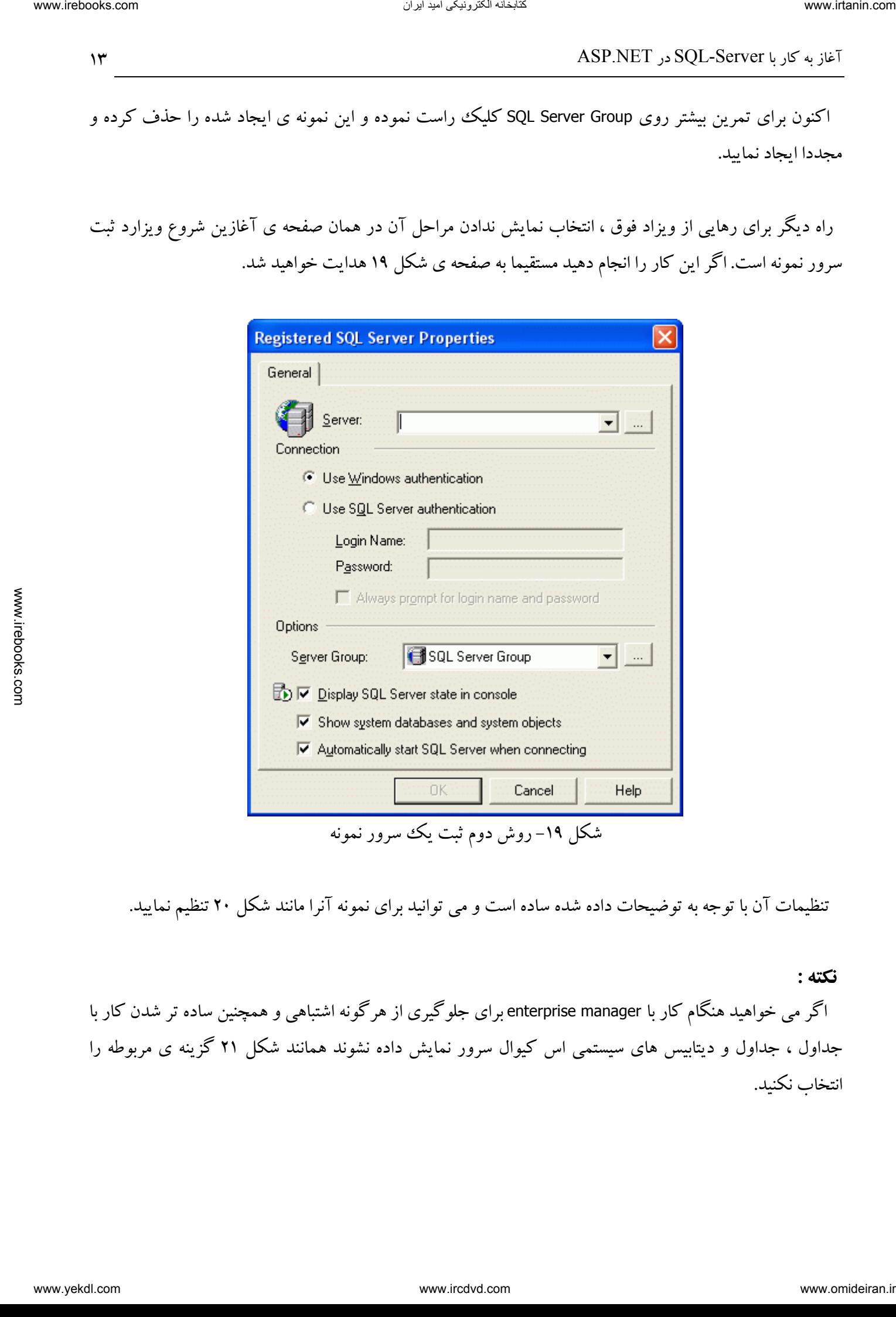

تنظيمات آن با توجه به توضيحات داده شده ساده است و مي توانيد براي نمونه آنرا مانند شكل . تنظيم نماييد۲۰

**: نكته** اگر مي خواهيد هنگام كار با manager enterprise براي جلوگيري از هرگونه اشتباهي و همچنين ساده تر شدن كار با جداول ، جداول و ديتابيس هاي سيستمي اس كيوال سرور نمايش داده نشوند همانند شكل ۲۱ گزينه ي مربوطه را . انتخاب نكنيد

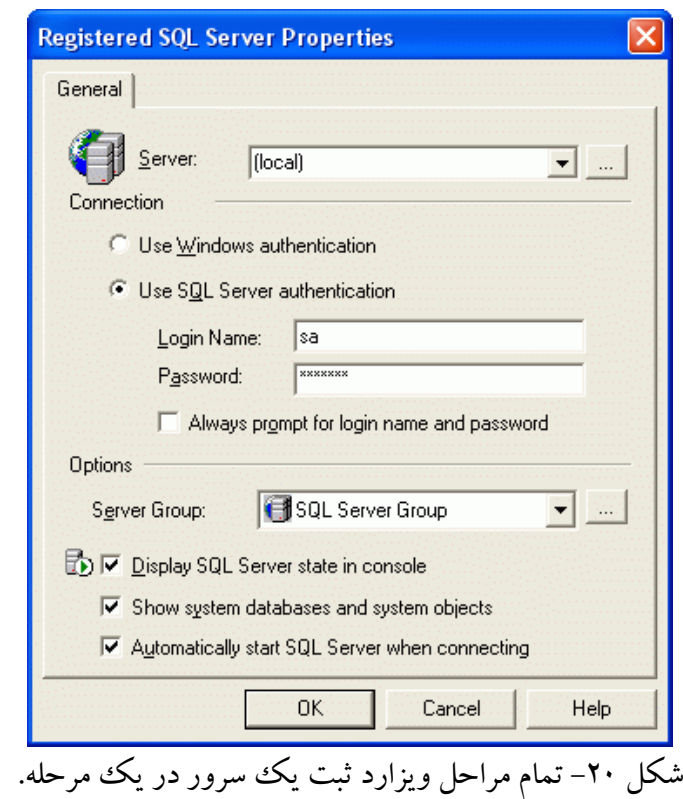

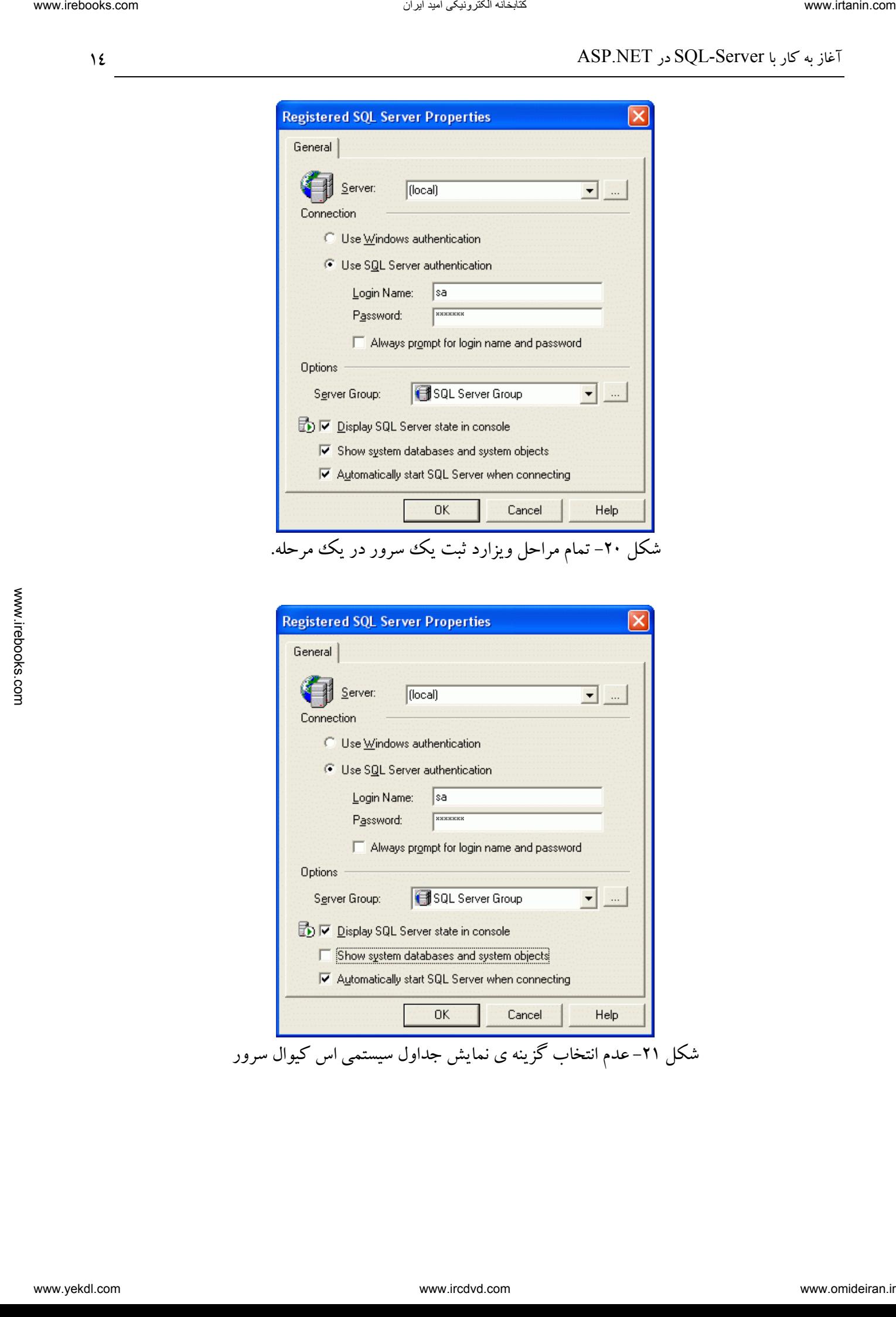

پس از ثبت سرور ، manager enterprise ۲۲ همانند شكل آماده به كار خواهد شد.

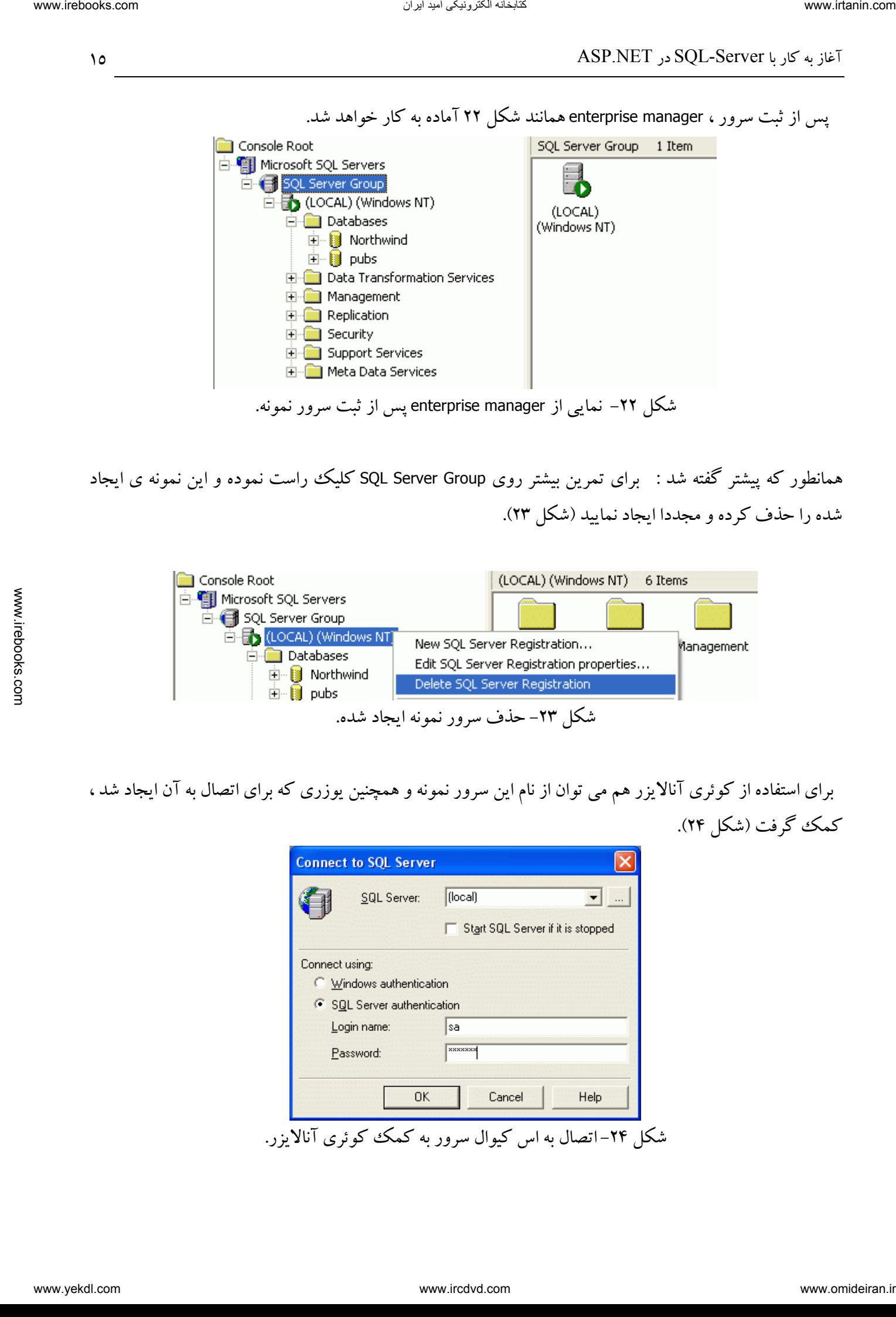

نمايي از ۲۲-شكل manager enterprise پس از ثبت سرور نمونه.

همانطور كه پيشتر گفته شد : براي تمرين بيشتر روي Group Server SQL كليك راست نموده و اين نمونه ي ايجاد شده را حذف كرده و مجددا ايجاد نماييد (شكل ۲۳).

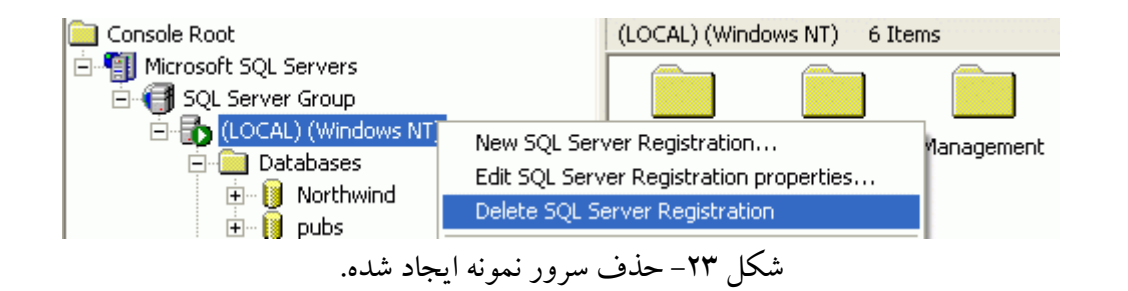

براي استفاده از كوئري آنالايزر هم مي توان از نام اين سرور نمونه و همچنين يوزري كه براي اتصال به آن ايجاد شد ، كمك گرفت (شكل ۲۴).

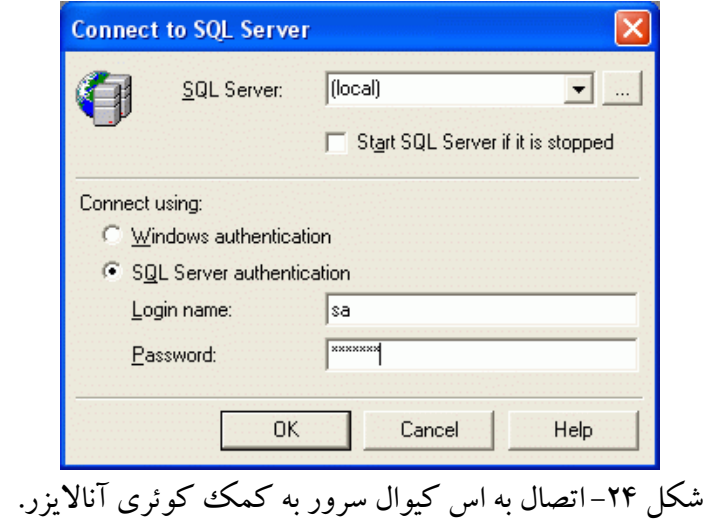

# **: سوال چگونه مي توان يوزري با سطح دسترسي كمتر از ادمين در اس كيوال سرور ايجاد كرد؟**

 براي ايجاد كاربري جديد ، به قسمت Security و سپس Logins مراجعه نماييد و در ادامه بر روي Logins كليك راست نموده و New Login را براي ايجاد يوزري جديد انتخاب كنيد (شكل ۲۵).

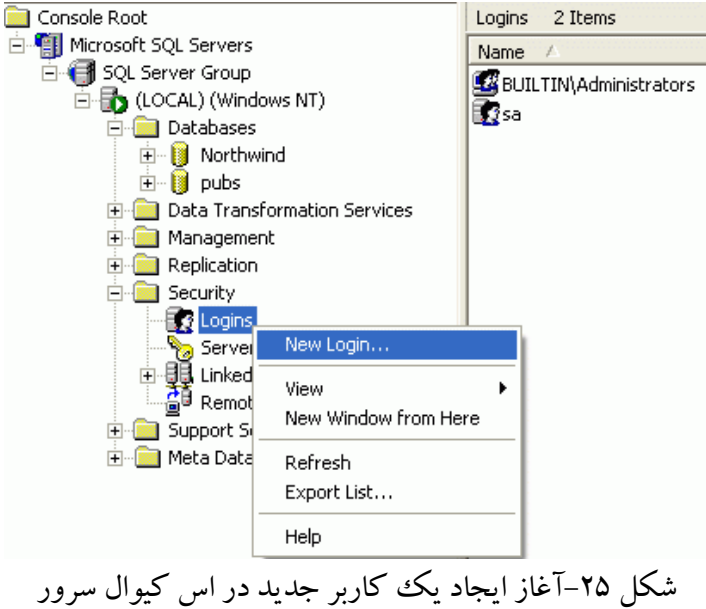

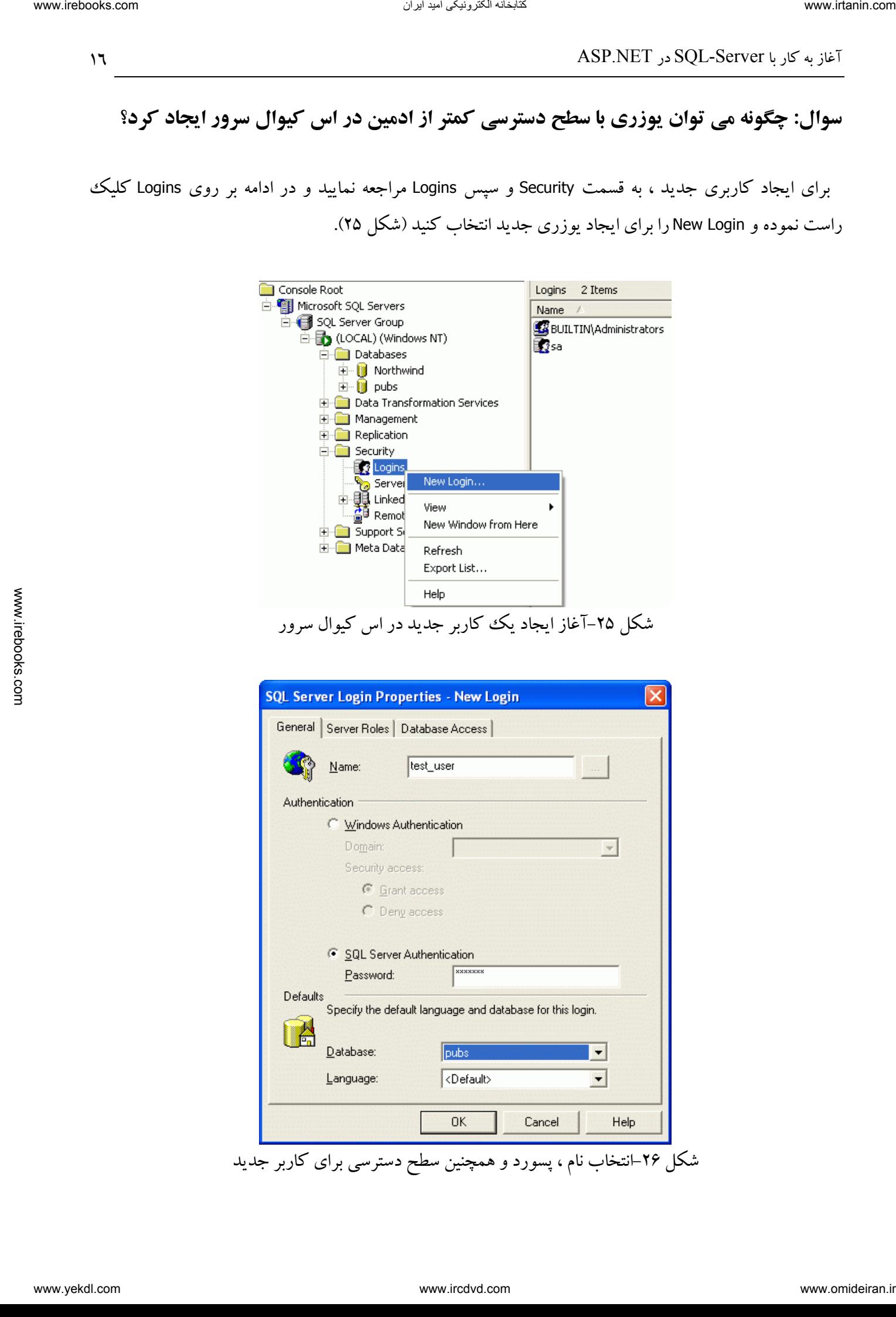

در برگه ي اول صفحه ظاهر شده (شكل ۲۶) ، مي توانيد نام ، پسورد (در حالت اعتبار سنجي اس كيوال سرور) و همچنين ديتابيسي كه قرار است توسط اين يوزر به آن متصل شد را انتخاب نماييد.

در برگه ي دوم اين صفحه (شكل ۲۷) ، يك سري از سطوح دسترسي از پيش تعريف شده مانند يوزري كه مي تواند ديتابيس ايجاد نمايد و غيره تعريف شده است كه عموما براي كار برنامه نويسي به هيچيك از آنها نيازي نمي باشد.

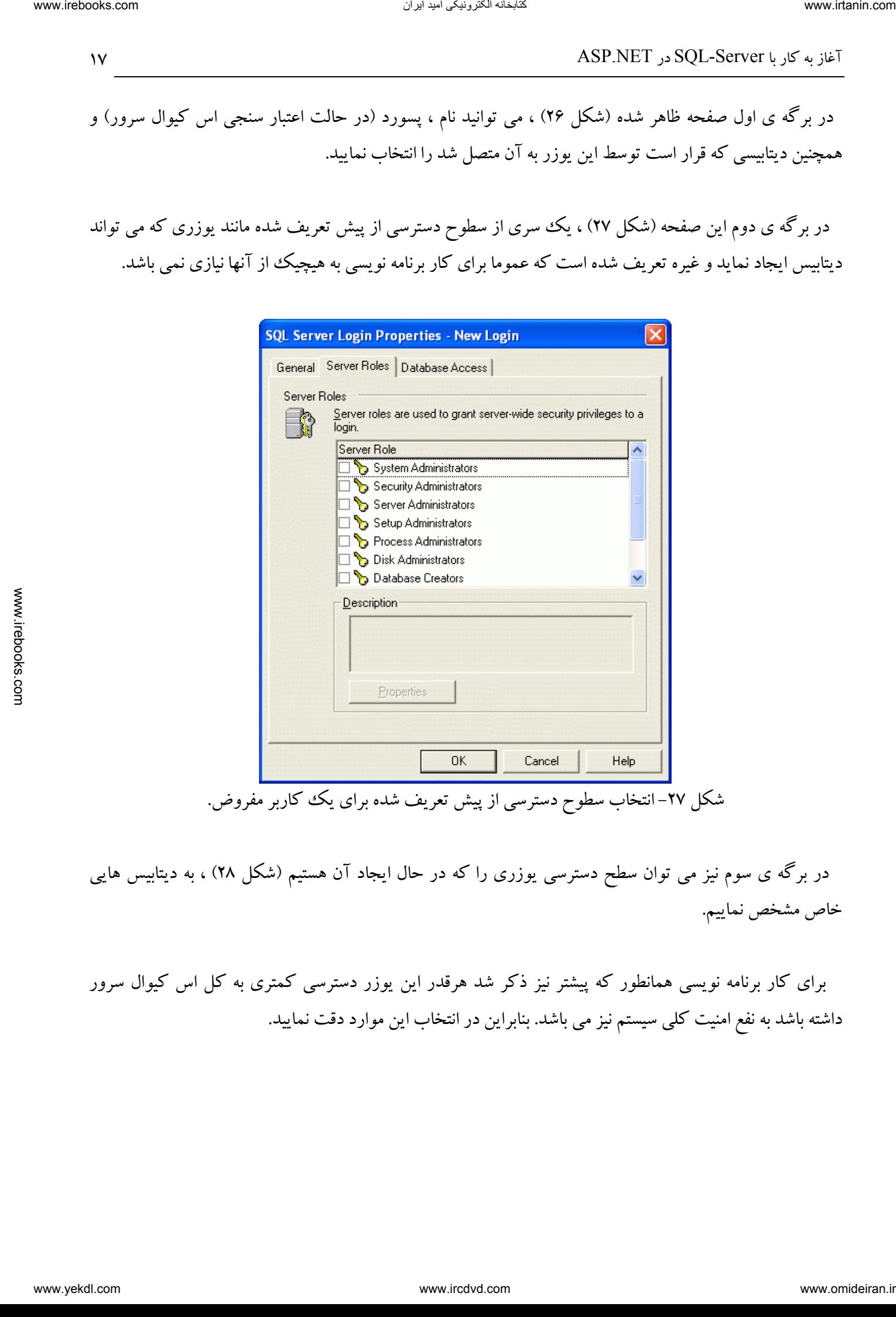

 در برگه ي سوم نيز مي توان سطح دسترسي يوزري را كه در حال ايجاد آن هستيم ( ۲شكل ۸ ) ، به ديتابيس هايي خاص مشخص نماييم.

 براي كار برنامه نويسي همانطور كه پيشتر نيز ذكر شد هرقدر اين يوزر دسترسي كمتري به كل اس كيوال سرور داشته باشد به نفع امنيت كلي سيستم نيز مي باشد. بنابراين در انتخاب اين موارد دقت نماييد.

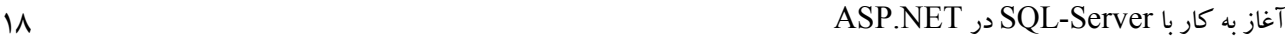

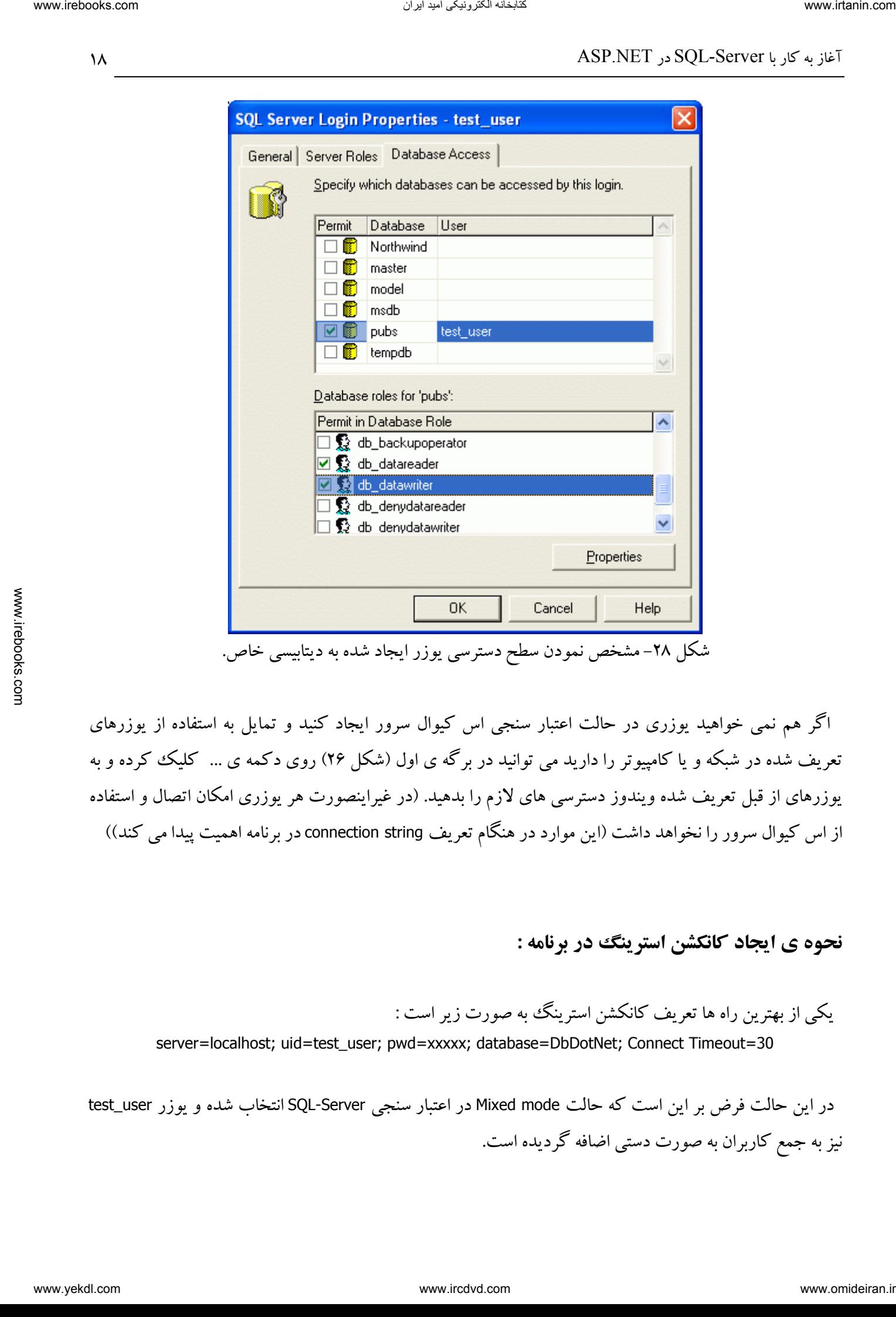

 اگر هم نمي خواهيد يوزري در حالت اعتبار سنجي اس كيوال سرور ايجاد كنيد و تمايل به استفاده از يوزرهاي تعريف شده در شبكه و يا كامپيوتر را داريد مي توانيد در برگه ي اول (شكل ۲۶) روي دكمه ي ... كليك كرده و به يوزرهاي از قبل تعريف شده ويندوز دسترسي هاي لازم را بدهيد. (در غيراينصورت هر يوزري امكان اتصال و استفاده از اس كيوال سرور را نخواهد داشت (اين موارد در هنگام تعريف connection string در برنامه اهميت پيدا مي كند))

**نحوه ي ايجاد كانكشن استرينگ در برنامه :** 

يكي از بهترين راه ها تعريف كانكشن استرينگ به صورت زير است :

server=localhost; uid=test\_user; pwd=xxxxx; database=DbDotNet; Connect Timeout=30

در اين حالت فرض بر اين است كه حالت Mixed mode در اعتبار سنجي SQL-Server انتخاب شده و يوزر test\_user نيز به جمع كاربران به صورت دستي اضافه گرديده است. **سؤال: چرا هنگام اتصال به Server-SQL با استفاده از يك وب اپليكيشن نوشته شده با NET.ASP پيغام failed Login را دريافت مي كنم؟** 

 همانطور كه در هنگام شرح مراحل نصب نيز گفته شد ، NET.ASP در ويندوزهاي ان تي تحت پروسه ي مجزايي به كمك يوزر از قبل تعريف شده ي سيستمي به نام ASPNET ، اجرا مي شود (به ليست يوزرهاي كامپيوتر خود مراجعه كنيد حتما اين يوزر را خواهيد يافت .) اگر پروسه ي اعتبار سنجي اس كيوال سرور بر روي حالت Windows NT Integrated security باشد (حالت Mixed mode انتخاب نشده باشد و در هنگام نصب تنها پیش فرض ها پذيرفته شده باشد)، NET.ASP سعي خواهد كرد كه با استفاده از يوزر خودش يعني ASPNET ، به اس كيوال سرور لاگين نمايد. بنابراين دريافت Login failed (موفقيت آميزنبودن عمليات لاگين) حتما گزارش خواهد شد. ناریا دیما یکینورتکلا هناخباتک www.irtanin.com www.yekdl.com www.ircdvd.com www.omideiran.ir www.irebooks.comناریا دیما هناخباتک

براي رفع اين مشكل همانطور كه در قسمت ايجاد يوزر جديد براي اس كيوال سرور گفته شد يا بايد تحت حالت اعتبار سنجي ويندوز ، يوزر ASPNET را هم به يوزرهاي اس كيوال سرور اضافه نماييد و يا حالت Mixed mode را انتخاب كرده و از يوزرهاي تعريف شده در اس كيوال سرور استفاده كنيد.

 اگر از حالت اعتبار سنجي ويندوز در اس كيوال سرور استفاده مي نماييد پس از ثبت مشخصات يوزر در اس كيوال سرور ديگري نيازي به ذكر مشخصات يوزر در كانكشن استرينگ وجود ندارد (*ذكر آنها باعث ايجاد خطا خواهد شد*). تنها كافي است در كانكشن استرينگ ، true=Connection\_Trusted or SSPI=Security Integrated را اضافه نماسد. مثال :

"data source=Sql01;initial catalog=Northwind; integrated security=SSPI;persist security info=False; Trusted\_Connection=Yes."

مثالي ديگر :

```
private void DataBind() { 
 sqlConnection = SqlConnection("data source=bondugula; initial catalog=Northwind; "+ 
                                 "integrated security=SSPI; persist security info=False; "+ 
                                  "Trusted_Connection=Yes"); 
 sqlConnection.Open(); 
 sqlDataAdapter = new SqlDataAdapter( 
      "SELECT EmployeeID, FirstName, LastName, Title FROM Employees", sqlConnection); 
dataSet = new DataSet();
 sqlDataAdapter.Fill(dataSet, "Employees"); 
 DataGrid1.DataSource = dataSet.Tables["Employees"].DefaultView; 
 DataGrid1.DataBind();
```
}

 و دقت داشته باشيد كه حتما تنظيمات زير در حالت" اعتبار سنجي ويندوز توسط اس كيوال سرور" بايد در وب كانفيگ برنامه شما حضور داشته باشند :

<system.web> <authentication mode = "Windows"/> <identity impersonate="true"/> <authorization>  $\text{ &}$  <allow users = "\*"/> </authorization> <!--other settings--> </system.web>

 حالت ديگر اين خطا ممكن است پيغام **denied access or exist not does Server SQL** ) باشد راه حل همانند مطالبي است كه گفته شد. البته امكان بسته شدن پورت ۱ ۴۴۳ اس كيوال سرور توسط فايروال را هم به اين مورد اخير اضافه كنيد و يا اگر در هنگام نصب پورت ديگري را مشخص كرده ايد حتما بايد آنرا به صورت صريح در كانكشن استر ىنگ ذكر نماسد).

**سؤال : پس از نصب اس كيوال سرور با انتخاب حالت هاي پيش فرض نصب ، چگونه مي توان حالت mode Mixed را در اعتبار سنجي آن انتخاب نمود؟** 

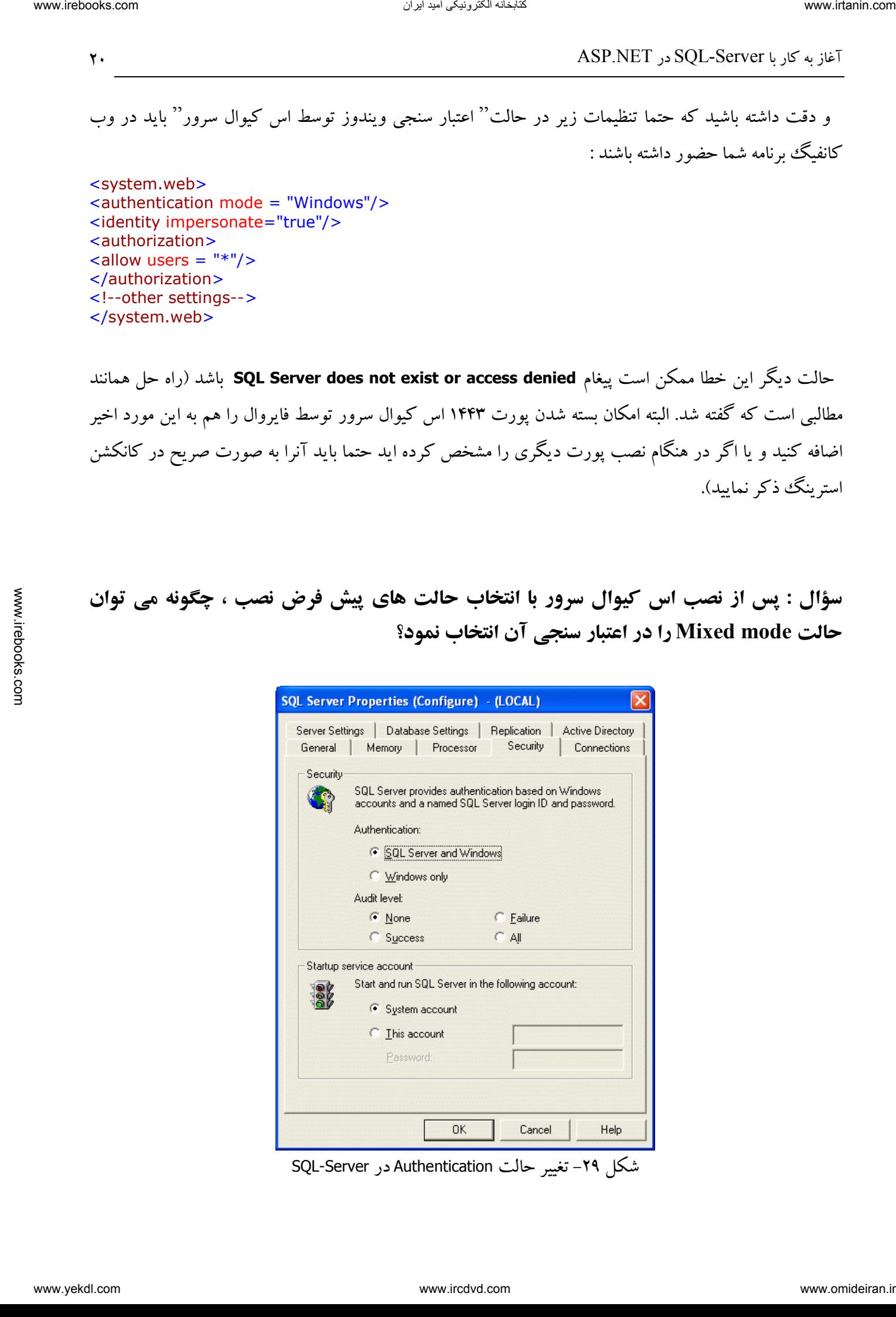

۲شكل ۹ تغيير حالت - Authentication در Server-SQL

روی نام سرور در enterprise manager كليك راست كرده و سپس گزينه ي خواص را انتخاب كنيد. با كمك برگه Security مي توان اين تغييرات را اعمال كرد ۲شكل ( ۹ ) . variation of the state of the state of the state of the state of the state of the state of the state of the state of the state of the state of the state of the state of the state of the state of the state of the state of

**:منابع و مآخذ** 

- 1- [http://www.sql-server-performance.com/asp\\_net\\_performance.asp](http://www.sql-server-performance.com/asp_net_performance.asp)
- 2- <http://idunno.org/dotNet/trustedConnections.aspx>
- 3- [http://www.codeguru.com/Csharp/.NET/net\\_security/authentication/article.php/c7725/](http://www.codeguru.com/Csharp/.NET/net_security/authentication/article.php/c7725/)
- 4- <http://msdn.microsoft.com/library/default.asp?url=/library/en->
- us/cpguide/html/cpconaspnetimpersonation.asp
- 5- <http://msdn.microsoft.com/library/default.asp?url=/library/en->
- us/cpguide/html/cpconaspnetwebapplicationsecurity.asp
- 6- <http://support.microsoft.com/default.aspx?scid=kb>;EN-US;285097
- 7- <http://support.microsoft.com/default.aspx?scid=kb>;en-us;Q247931
- 8- <http://support.microsoft.com/default.aspx?scid=kb>;en-us;Q307002
- 9- <http://www.murach.com/dloads/vasp/VaspFaqs.pdf>

وحيد نصيري ۱۳شهريورماه ۸۳

كتابخانه اميد ايران